# **FRANÇAIS GRÈCE**

### **Πλατφόρμα Ηλεκτρονικών Εγγραφών στις Εξετάσεις DELF/DALF και Sorbonne**

**Οδηγίες Χρήσης για Μεμονωμένους Υποψήφιους**

**Ευχαριστούμε για το ενδιαφέρον σας** στις εξετάσεις πιστοποιητικών γλωσσομάθειας που διοργανώνει το Γαλλικό Ινστιτούτο Ελλάδος. Παρακαλούμε διαβάστε προσεκτικά τις οδηγίες του παρόντος οδηγού προκειμένου να εγγραφείτε εύκολα, γρήγορα και σωστά στις εξετάσεις μέσω της πλατφόρμας ηλεκτρονικών εγγραφών του IFG. B1 C1 C2 C3

OFFER OFFER CLASS

R1 P2 / B2 / C1 / C2 / C2<br>A2 / B2 / C1 / C2 / C2<br>R1 B2 / C1 / C2 / C2

## Α ΣΥΝΔΕΣΗ ΣΤΗΝ ΠΛΑΤΦΟΡΜΑ

Συνδεθείτε στην ιστοσελίδα https://eservices.ifa.gr (1) (προσοχή στο πρόθεμα «https://», είναι απαραίτητο) με τον φυλλομετρητή ιστού (web browser) της προτίμησής σας. Προτείνουμε **Mozilla Firefox** 4.0 ή

νεότερο, **Google Chrome** 13.0.782 ή νεότερο, **Internet Explorer 8** ή νεότερο.

### **Αν διαθέτετε ήδη λογαριασμό χρήστη στην πλατφόρμα:**

- Μπορείτε να συνδεθείτε συμπληρώνοντας τα πεδία **«Όνομα χρήστη»** (2) και **«Κωδικός χρήστη»** (3) και επιλέγοντας το πλήκτρο **«Είσοδος»** (4).
- Σε περίπτωση που έχετε ξεχάσει τα στοιχεία πρόσβασης, πατήστε τον σύνδεσμο **«Ξέχασα τον κωδικό μου»** (5).

### **Αν δεν διαθέτετε λογαριασμό χρήστη:**

• Ακολουθήστε τον σύνδεσμο **«Νέα Εγγραφή»** (6) ή **«Εγγραφή»** (7) στην πάνω δεξιά γωνία της ιστοσελίδας.

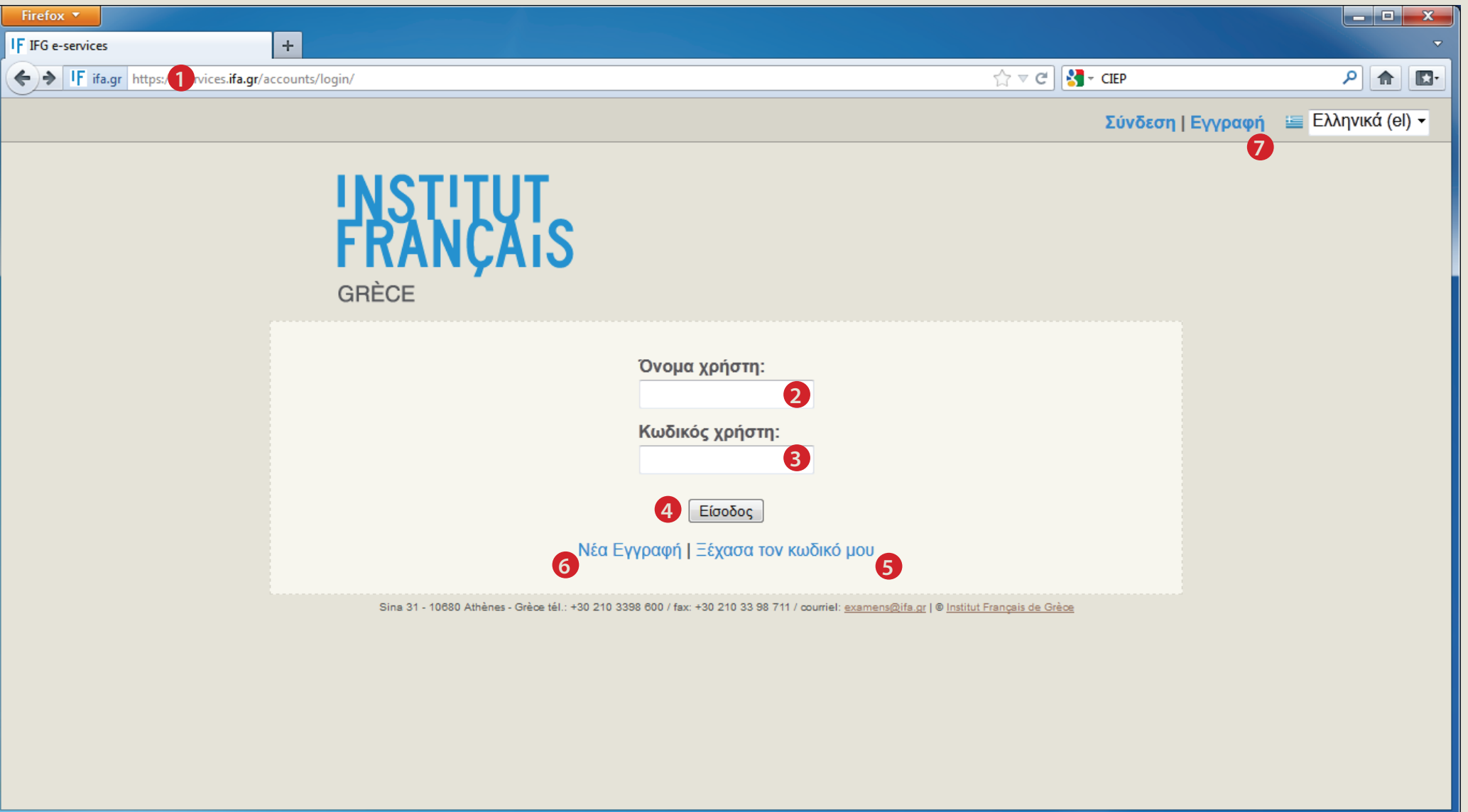

# ΕΓΓΡΑΦΗ ΣΤΗΝ ΠΛΑΤΦΟΡΜΑ

**Στο πρώτο βήμα της εγγραφής καλείστε να απαντήσετε αν έχετε εγγραφεί στο παρελθόν σε εξετάσεις πιστοποιητικών γλωσσομάθειας που διοργανώνει το Γαλλικό Ινστιτούτο (DELF/DALF ή Sorbonne).**

- Απαντήστε **θετικά** (2), ακόμα κι αν είχατε εγγραφεί **μέσω του Κέντρου Ξένων Γλωσσών** όπου παρακολουθούσατε μαθήματα ή ακόμα κι αν η συμμετοχή σας **δεν οδήγησε στην απόκτηση κάποιου διπλώματος**.
- Απαντήστε επίσης **θετικά** (2) σε περίπτωση που εγγραφήκατε σε κάποια εξέταση DELF/DALF ή Sorbonne στο παρελθόν αλλά **δεν παρουσιαστήκατε στις εξετάσεις.**
- Σε αντίθετη περίπτωση, αν δηλαδή **δεν έχετε εγγραφεί ποτέ** σε εξετάσεις διπλωμάτων DELF/DALF/Sorbonne, απαντήστε **αρνητικά** (1). Μετά την επιλογή σας, πατήστε **"Επόμενο"** (3).

**Παρακαλούμε δώστε ιδιαίτερη προσοχή σε αυτό το βήμα καθώς μία λάθος επιλογή μπορεί να οδηγήσει σε προβλήματα κατά την επεξεργασία των αιτημάτων σας.**

Επιλέξτε αν έχετε συμμετάσχει στο παρελθόν σε εξετάσεις του Ινστιτούτου: **1** © ΔΕΝ έχω συμμετάσχει (Νέος Υποψήφιος) **2** • Έχω συμμετάσχει (Παλιός Υποψήφιος)

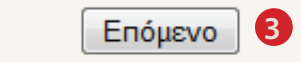

Στη συνέχεια αυτού του οδηγού, ακολουθήστε τις οδηγίες της ενότητας Γ<sub>Π</sub> αν είστε παλαιός υποψήφιος ή της ενότητας Γ<sub>Ν</sub>, αν είστε νέος.

## ΕΓΓΡΑΦΗ ΣΤΗΝ ΠΛΑΤΦΟΡΜΑ ΠΑΛΙΟΙ ΥΠΟΨΗΦΙΟΙ

**Αυτές οι οδηγίες σας αφορούν μόνο αν είστε Παλαιός Υποψήφιος,** Αν έχετε επιλέξει "Νέος Υποψήφιος" κατά το πρώτο βήμα της διαδικασίας εγγραφής στην πλατφόρμα, παρακαλούμε ανατρέξτε στην ενότητα **Γ<sub>Ν</sub>** του παρόντος οδηγού.

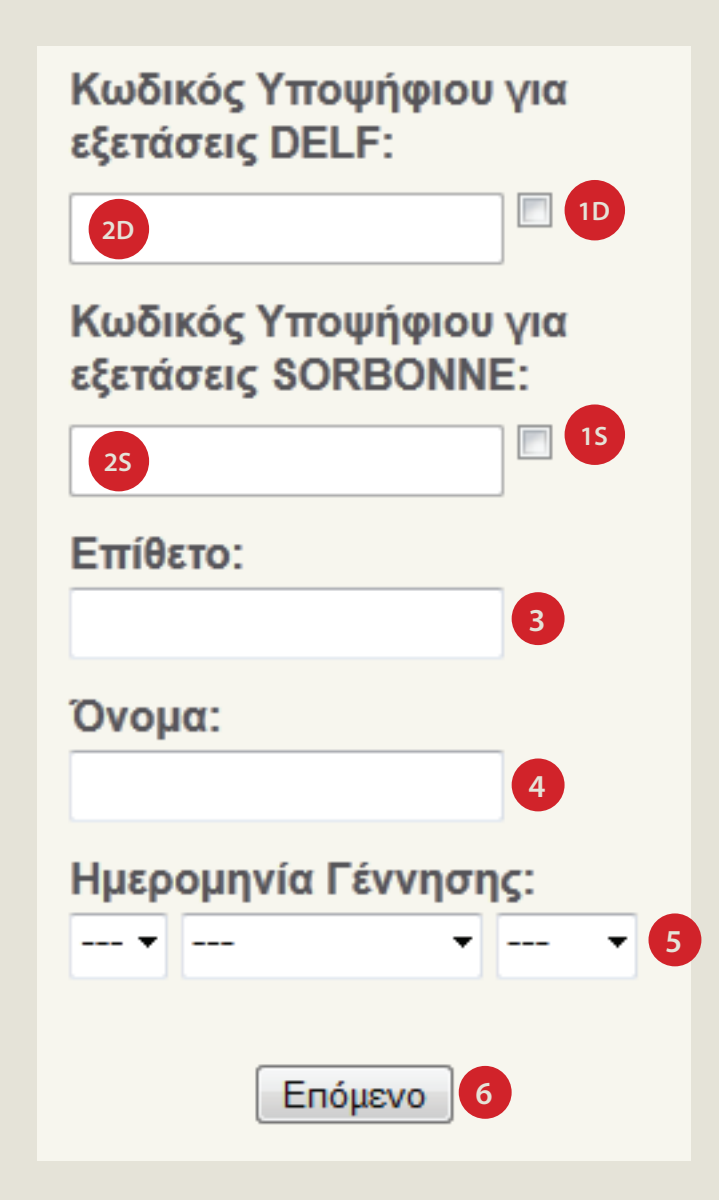

- Αν είχατε συμμετάσχει στο παρελθόν σε εξετάσεις DELF/DALF και γνωρίζετε τον κωδικό υποψηφίου που σας έχει αποδοθεί, ενεργοποιείστε το αντίστοιχο πεδίο ελέγχου (1D) και εισάγετε τον κωδικό σας στο πεδίο κειμένου (2D). **Αν δεν γνωρίζετε τον κωδικό σας με βεβαιότητα, ή αν δεν είχατε συμμετάσχει σε εξετάσεις DELF/DALF στο παρελθόν, μην συμπληρώσετε αυτά τα πεδία.** Το σύστημα θα προσπαθήσει να αναζητήσει τον κωδικό σας με βάση το Ονοματεπώνυμό σας και την Ημερομηνία Γέννησής σας.
- Αν είχατε συμμετάσχει στο παρελθόν σε εξετάσεις Sorbonne και γνωρίζετε τον κωδικό υποψηφίου που σας έχει αποδοθεί, ενεργοποιείστε το αντίστοιχο πεδίο ελέγχου (1S) και εισάγετε τον κωδικό σας στο πεδίο κειμένου (2S). **Αν δεν γνωρίζετε τον κωδικό σας με βεβαιότητα, ή αν δεν είχατε συμμετάσχει σε εξετάσεις Sorbonne στο παρελθόν, μην συμπληρώσετε αυτά τα πεδία.** Το σύστημα θα προσπαθήσει να αναζητήσει τον κωδικό σας με βάση το Ονοματεπώνυμό σας και την Ημερομηνία Γέννησής σας.
- Εισάγετε το **επίθετο** (3) και το **όνομά σας** (4) στα αντίστοιχα πεδία σύμφωνα με τις παρακάτω οδηγίες:
- Αν στο έντυπο ταυτοπροσωπίας που διαθέτετε (π.χ. Αστυνομική Ταυτότητα) **αναγράφονται τα στοιχεία σας με ελληνικούς χαρακτήρες**, εισάγετέ τα στην φόρμα **ακριβώς** όπως εμφανίζονται στο έντυπο αυτό. Το σύστημα θα μεταγράψει **αυτόματα** τα στοιχεία σας σε λατινικούς χαρακτήρες σύμφωνα με το πρότυπο 743 του Ελληνικού Οργανισμού Τυποποίησης (ΕΛΟΤ).
- Αν στο έντυπο ταυτοπροσωπίας που διαθέτετε **αναγράφονται τα στοιχεία σας με χαρακτήρες αλφαβήτου διάφορου του ελληνικού**, εισάγετέ τα στην φόρμα **ακριβώς** όπως εμφανίζονται στο έντυπο αυτό. Το σύστημα θα **διατηρήσει** τα στοιχεία σας σε αυτή τη μορφή.
- Επιλέξτε την **ημερομηνία γέννησης σας** στο αντίστοιχο πεδίο (5).
- Αφού συμπληρώσετε τη φόρμα, πατήστε **"Επόμενο"** (6).

## ΓΠ2 ΕΓΓΡΑΦΗ ΣΤΗΝ ΠΛΑΤΦΟΡΜΑ ΠΑΛΙΟΙ ΥΠΟΨΗΦΙΟΙ - ΕΠΙΤΥΧΙΑ ΤΑΥΤΟΠΟΙΗΣΗΣ: ΕΠΙΛΟΓΗ ΣΤΟΙΧΕΙΩΝ ΔΙΑΠΙΣΤΕΥΣΗΣ

Σε περίπτωση **αποτυχίας** της ταυτοποίησης, παρακαλούμε ανατρέξτε στην επόμενη σελίδα του οδηγού, "ΠΑΛΙΟΙ ΥΠΟΨΗΦΙΟΙ - ΑΠΟΤΥΧΙΑ ΤΑΥΤΟΠΟΙΗΣΗΣ"

**Το σύστημα θα προσπαθήσει να σας ταυτοποιήσει με την βάση υποψηφίων από τις παλαιότερες συμμετοχές σας.** Η εφαρμογή θα σας **ενημερώσει** για την επιτυχία ή μη αυτής της διαδικασίας.

**Σε περίπτωση επιτυχίας** της διαδικασίας αυτόματης ταυτοποίησης, **θα εμφανιστεί η ακόλουθη ενημέρωση** (1) και η φόρμα εισαγωγής **στοιχείων διαπίστευσης** στην πλατφόρμα. Τα στοιχεία **"Όνομα χρήστη"** και **"Κωδικός χρήστη"** θα τα εισάγετε κάθε φορά που επιθυμείτε να κάνετε χρήση της πλατφόρμας χωρίς να χρειάζεται να εγγραφείτε εκ νέου, γι αυτό το λόγο παρακαλούμε να τα επιλέξετε με προσοχή:

### ΟΔΗΓΙΕΣ ΣΥΜΠΛΗΡΩΣΗΣ

- **-** Βρέθηκε παλιός υποψήφιος με τα στοιχεία που δώσατε.
- · Συμπληρώστε τα παρακάτω πεδία για την δημιουργία νέου χρήστη στο σύστημα.
- · Ο κωδικός χρήστη πρέπει να περιλαμβάνει τουλάχιστον 8 χαρακτήρες

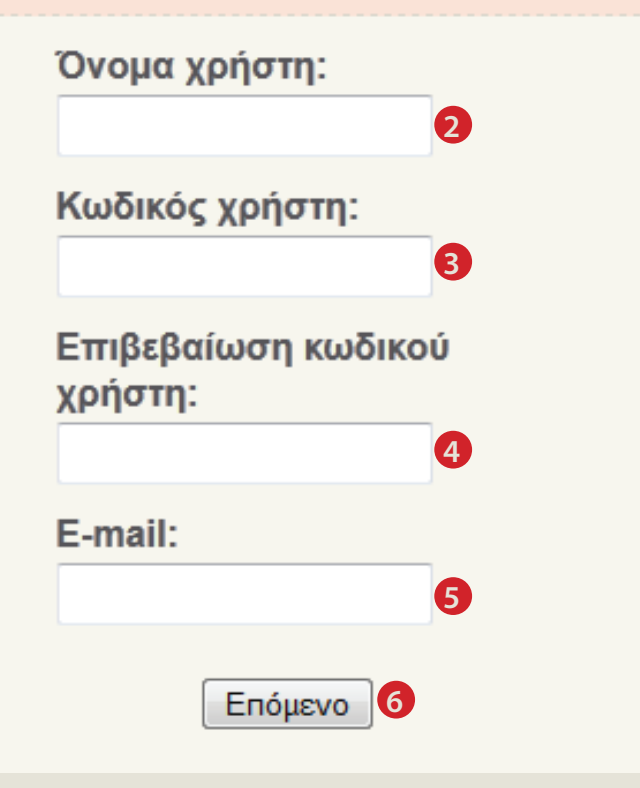

### Σε αυτή τη φόρμα:

• Εισάγετε ένα **όνομα χρήστη** της επιλογής σας (2).

• Εισάγετε έναν **κωδικό χρήστη** (συνθηματικό) της επιλογής σας (3). Ο κωδικός αυτός **δεν** μπορεί να αποτελείται από λιγότερους από **8 αλφαριθμητικούς χαρακτήρες**. Εισάγετε τον **ίδιο** κωδικό στο **πεδίο επιβεβαίωσης** (4).

• Εισάγετε μία **έγκυρη διεύθυνση ηλεκτρονικού ταχυδρομείου** (5). Θα σας αποσταλεί ηλεκτρονικό μήνυμα επιβεβαίωσης της εγγραφής σας σε αυτή τη διεύθυνση, **στο οποίο θα πρέπει να έχετε πρόσβαση προκειμένου να ολοκληρώσετε τη διαδικασία της εγγραφής.**

• Πατήστε **"Επόμενο"** (6)

Τα στοιχεία που εισάγετε σε αυτή τη φόρμα **δεν αφορούν στην εγγραφή σας σε εξετάσεις**, αλλά μόνο στην **εγγραφή σας στην πλατφόρμα ηλεκτρονικών εγγραφών**.

Συνεχίστε την εγγραφή σας, συμβουλευόμενοι την ενότητα **ΓΠ3** του παρόντος οδηγού.

## ΕΓΓΡΑΦΗ ΣΤΗΝ ΠΛΑΤΦΟΡΜΑ ΠΑΛΙΟΙ ΥΠΟΨΗΦΙΟΙ - ΑΠΟΤΥΧΙΑ ΤΑΥΤΟΠΟΙΗΣΗΣ

Σε περίπτωση **επιτυχίας** της ταυτοποίησης, παρακαλούμε ανατρέξτε στην προηγούμενη σελίδα του οδηγού, "ΠΑΛΙΟΙ ΥΠΟΨΗΦΙΟΙ - ΕΠΙΤΥΧΙΑ ΤΑΥΤΟΠΟΙΗΣΗΣ"

**Το σύστημα θα προσπαθήσει να σας ταυτοποιήσει με την βάση υποψηφίων από τις παλαιότερες συμμετοχές σας.** Η εφαρμογή θα σας **ενημερώσει** για την επιτυχία ή μη αυτής της

διαδικασίας.

**Σε περίπτωση αποτυχίας** της διαδικασίας αυτόματης ταυτοποίησης, **θα εμφανιστεί η ακόλουθη ενημέρωση** (1) στο κάτω μέρος της οθόνης:

### ΟΔΗΓΙΕΣ ΣΥΜΠΛΗΡΩΣΗΣ

- Για την συμπλήρωση των στοιχείων σας χρησιμοποιείστε ελληνικούς χαρακτήρες.
- Εάν το ονοματεπώνυμό σας αναγράφεται στα επίσημα έγγραφα (ταυτότητα, διαβατήριο, κτλ.) μόνο με λατινικούς χαρακτήρες, συμπληρώστε το όπως ακριβώς αναγράφεται σε αυτά τα έγγραφα.
- Αν δεν βρεθεί καταχώρηση για τα στοιχεία που υποβάλλετε, μπορείτε να επιλέξετε να συνεχίσετε την διαδικασία εγγραφής. Σε αυτήν την περίπτωση, η εγγραφή σας θα βρίσκεται σε αναμονή μεχρί να γίνει ταυτοποίηση των στοιχείων σας από τους διαχειριστές του συστήματος.

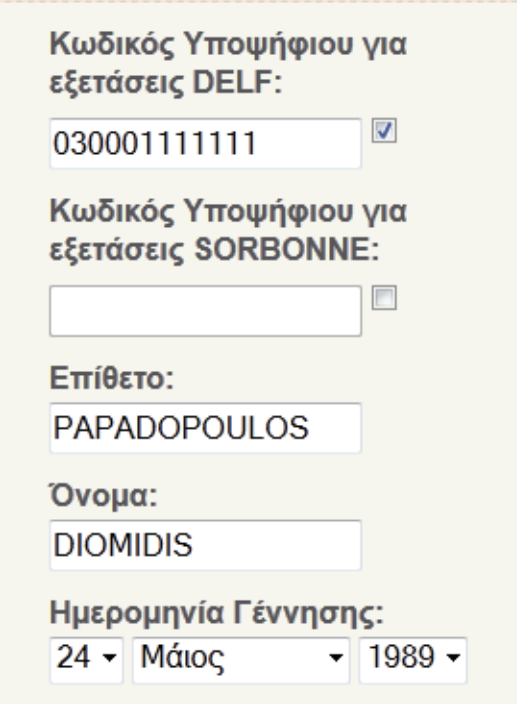

- **1** Δεν βρέθηκε καταχώρηση με τα στοιχεία που δώσατε στην βάση υποψήφιων για εξετάσεις DELF.
	- Δεν βρέθηκε καταχώρηση με τα στοιχεία που δώσατε στην βάση υποψήφιων για εξετάσεις SORBONNE.

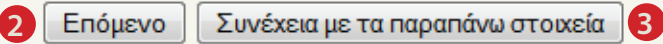

**Δεν βρέθηκε καταχώρηση με τα στοιχεία που δώσατε στην βάση υποψηφίων για εξετάσεις DELF/SORBONNE.** Αυτό μπορεί να συμβαίνει, για παράδειγμα, σε περίπτωση που εισάγατε λάθος **κωδικό υποψηφίου** ή αν τα στοιχεία σας είναι καταχωρημένα στη βάση υποψηφίων **με διαφορετικό τρόπο** απ'ότι τα εισάγατε στην φόρμα. Σε αυτή την περίπτωση, η εφαρμογή δεν μεταβαίνει αυτόματα στο επόμενο βήμα της διαδικασίας εγγραφής, αλλά σας δίνει την ευκαιρία (αν το επιθυμείτε) **να διορθώσετε** τα στοιχεία τα οποία έχετε εισαγάγει και να προσπαθήσετε **εκ νέου** την ταυτοποίησή σας:

**Ι) Αν επιθυμείτε να επαναλάβετε τη διαδικασία αυτόματης ταυτοποίησης με διορθωμένα στοιχεία:**

- **Διορθώστε** τα στοιχεία τα οποία έχετε εισαγάγει στα πεδία της φόρμας (**Κωδικός υποψηφίου, Όνομα, Επίθετο, Ημερομηνία Γέννησης**
- Επιλέξτε **"Επόμενο"** (2). Διακρίνουμε δύο περιπτώσεις:
	- Αν η ταυτοποίηση αποτύχει **ξανά**, θα **παραμείνετε** στην ίδια φόρμα, όπου μπορείτε, αν το επιθυμείτε, να **ξαναπροσπαθήσετε** με την διαδικασία που περιγράφουμε παραπάνω.
	- Διαφορετικά, σε περίπτωση **επιτυχούς** ταυτοποίησης με την νέα προσπάθεια, θα **οδηγηθείτε** στην φόρμα της **προηγούμενης σελίδας** του παρόντος οδηγού.

### **ΙΙ) Αν επιθυμείτε να συνεχίσετε την διαδικασία εγγραφής με τα στοιχεία τα οποία έχετε**

### **εισαγάγει παρά την αποτυχία της αυτόματης ταυτοποίησης:**

- Επιλέξτε **"Συνέχεια με τα παραπάνω στοιχεία"** (3). Θα οδηγηθείτε στην φόρμα της **προηγούμενης σελίδας** του παρόντος οδηγού.
- Οι διαχειριστές της Υπηρεσίας Εξετάσεων του Γαλλικού Ινστιτούτου Ελλάδος **θα πραγματοποιήσουν χειροκίνητα** τη διαδικασία ταυτοποίησης.

Η αποτυχία της αυτοματοποιημένης ταυτοποίησής σας σε αυτό το στάδιο δεν συνεπάγεται αδυναμία εγγραφής σας σε εξετάσεις μέσω της ηλεκτρονικής πλατφόρμας. **Μπορείτε να εγγραφείτε σε πτυχία** και να εξοφλήσετε τα εξέταστρα κανονικά μέσω της ηλεκτρονικής πλατφόρμας, **χωρίς πρόβλημα**, ενώ εκκρεμεί η ταυτοποίησή σας με την βάση υποψηφίων.

### ΓΠ3 ΕΓΓΡΑΦΗ ΣΤΗΝ ΠΛΑΤΦΟΡΜΑ ΠΑΛΙΟΙ ΥΠΟΨΗΦΙΟΙ - ΕΙΣΑΓΩΓΗ ΣΤΟΙΧΕΙΩΝ

**Είτε ταυτοποιηθήκατε επιτυχώς με την βάση υποψηφίων, είτε επιλέξατε να συνεχίσετε τη διαδικασία εγγραφής με χειροκίνητη ταυτοποίηση από το προσωπικό του IFG**, θα κληθείτε να εισάγετε κάποια

**προσωπικά στοιχεία** στην φόρμα που παρουσιάζουμε εδώ:

### ΟΔΗΓΙΕΣ ΣΥΜΠΛΗΡΩΣΗΣ • Για την συμπλήρωση των στοιχείων σας χρησιμοπτοιείστε ελληνικούς χαρακτήρες. • Εάν το ονοματεπώνυμό σας αναγράφεται στα επίσημα έγγραφα (ταυτότητα, διαβατήριο, κτλ.) μόνο με λαπνικούς χαρακτήρες, συμπληρώστε το όπως ακριβώς αναγράφεται σε αυτά τα έννοαφα. Επίθετο: **DIAMANTOPOULOS** Όνομα: **GEORGIOS 2** Ημερομηνία Γέννησης: 15 - Μάιος  $-1984 -$ **3** Όνομα Πατρός: **4** Φύλο: **5**  $\overline{\phantom{a}}$ Εθνικότητα: **6**  $\overline{\phantom{0}}$ Δεύτερη Εθνικότητα: Χώρα: **7** Χώρα Γέννησης: **8** Τόπος Γέννησης: **9** Διεύθυνση: **10** Δεύθυνση 2: Πόλη: **11** Ταχυδρομικός Κώδικας: **12** Τηλέφωνο: **13** Κινητό: **14** FAX: **15** Enóusvo

#### Σε αυτή τη φόρμα:

- Θα εμφανίζεται το **επίθετο**(1) το **όνομα**(2) και η **ημερομηνία γέννησης**
- (3) που εισάγατε **στα προηγούμενα βήματα** της εγγραφής σας.
- Συμπληρώστε το πεδίο **Όνομα Πατρός** (4) όπως εμφανίζεται στο έγγραφο ταυτοπροσωπίας σας
- Συμπληρώστε υποχρεωτικά τα ακόλουθα πεδία: **Φύλο** (5), **Εθνικότητα** (6), **Χώρα** κατοικίας (7), **Χώρα Γέννησης** (8), **Τόπος Γέννησης** (9), **Διεύθυνση** (10), **Πόλη** κατοικίας (11), **Ταχυδρομικός Κώδικας** κατοικίας (12).
- **Τα υπόλοιπα πεδία δεν είναι υποχρεωτικά.** Σας προτείνουμε όμως,
- 1. Το επόμενο βήμα σας ζητά **να αντιγράψετε** μια ακολουθία χαρακτήρων
	- **από** μία εικόνα (16) σε **ένα** πεδίο κειμένου (17). Μετά την αντιγραφή,
		- επιλέξτε **"Επόμενο"** (18).

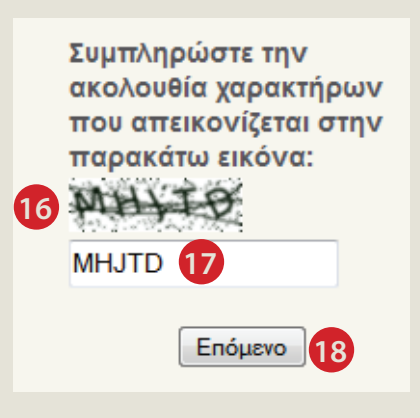

### να συμπλήρωσετε είτε το πεδίο **Τηλέφωνο** (13) είτε το πεδίο **Κινητό** (14) προκειμένου το προσωπικό του IFG να μπορεί να **επικοινωνήσει** μαζί σας, αν χρειαστεί.

- Επιλέξτε **"Επόμενο"** (15).
- Σε περίπτωση που κάποιο υποχρεωτικό πεδίο **δεν** συμπληρωθεί, **δεν θα μπορείτε** να προχωρήσετε στο επόμενο βήμα. Η εφαρμογή θα σας ενημερώσει για τα μη συμπληρωμένα πεδία. Μετά την συμπλήρωσή τους, μπορείτε να συνεχίσετε επιλέγοντας ξανά "Επόμενο" (15).

### 2. Θα **λάβετε** την ακόλουθη ειδοποίηση:

Η εγγραφή σας στο site ολοκληρώθηκε επιτυχώς. Για την ενεργοποίηση του λογαριασμού σας διαβάστε το μήνυμα που μόλις στάλθηκε στην διεύθυνση e-mail που δηλώσατε κατά την εγγραφή σας.

3. Όπως σας προτρέπει το μήνυμα, **συνδεθείτε** στον λογαριασμό ηλεκτρονικής αλληλογραφίας σας και αναζητήστε το αυτοματοποιημένο μήνυμα επιβεβαίωσης που σας έχει σταλεί. **Ακολουθείστε** τον σύνδεσμο που περιέχει σύμφωνα με τις οδηγίες και θα λάβετε το παρακάτω μήνυμα:

**18** Η ενεργοποίηση του λογαριασμού σας στην πλατφόρμα ολοκληρώθηκε επιτυχώς

4. Η εγγραφή σας ολοκληρώθηκε επιτυχώς. Ανατρέξτε στην ενότητα "**Δ -** 

**Εγγραφή στις εξετάσεις"** του παρόντος οδηγού για να συνεχίσετε.

ΓΝ1 ΕΓΓΡΑΦΗ ΣΤΗΝ ΠΛΑΤΦΟΡΜΑ ΝΕΟΙ ΥΠΟΨΗΦΙΟΙ - ΕΠΙΛΟΓΗ ΣΤΟΙΧΕΙΩΝ ΔΙΑΠΙΣΤΕΥΣΗΣ

**Αυτές οι οδηγίες σας αφορούν μόνο αν είστε Νέος Υποψήφιος.** Αν έχετε επιλέξει "Παλιός Υποψήφιος" κατά το πρώτο βήμα της διαδικασίας εγγραφής στην πλατφόρμα, παρακαλούμε ανατρέξτε στην ενότητα **Γ<sub>Π</sub>** του παρόντος οδηγού.

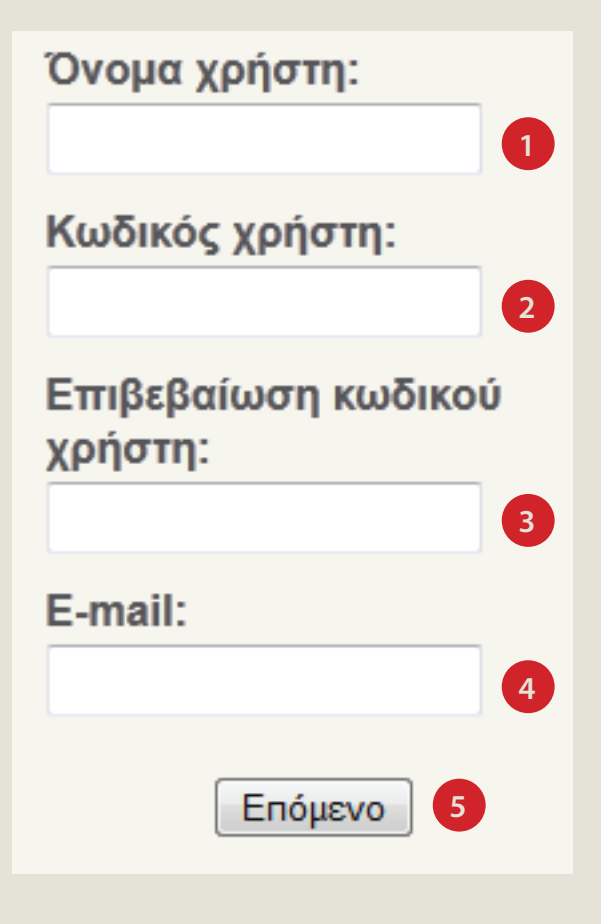

### Σε αυτή τη φόρμα:

- Εισάγετε ένα όνομα χρήστη της επιλογής σας (1).
- Εισάγετε έναν κωδικό χρήστη (συνθηματικό) της επιλογής σας (2). Ο κωδικός αυτός δεν μπορεί να αποτελείται από λιγότερους από 8 αλφαριθμητικούς χαρακτήρες. Εισάγετε τον ίδιο κωδικό στο πεδίο επιβεβαίωσης (3).
- Εισάγετε μία έγκυρη διεύθυνση ηλεκτρονικού ταχυδρομείου (4). Θα σας αποσταλεί ηλεκτρονικό μήνυμα επιβεβαίωσης της εγγραφής σας σε αυτή τη

διεύθυνση, **στο οποίο θα πρέπει να έχετε πρόσβαση προκειμένου να ολοκληρώσετε τη διαδικασία της εγγραφής.**

• Πατήστε "Επόμενο" (5).

Τα στοιχεία που εισάγετε σε αυτή τη φόρμα δεν αφορούν στην εγγραφή σας σε εξετάσεις, αλλά μόνο στην εγγραφή σας στην πλατφόρμα ηλεκτρονικών

εγγραφών.

Συνεχίστε την εγγραφή σας, συμβουλευόμενοι την ενότητα **ΓΝ2** του παρόντος οδηγού.

## ΓΝ2 ΕΓΓΡΑΦΗ ΣΤΗΝ ΠΛΑΤΦΟΡΜΑ ΝΕΟΙ ΥΠΟΨΗΦΙΟΙ - ΕΙΣΑΓΩΓΗ ΣΤΟΙΧΕΙΩΝ

#### ΟΔΗΓΙΕΣ ΣΥΜΠΛΗΡΩΣΗΣ

• Για την συμπλήρωση των στοιχείων σας χρησιμοποιείστε ελληνικούς χαρακτήρες. · Εάν το ονοματεπώνυμό σας αναγράφεται στα επίσημα έγγραφα (ταυτότητα, διαβατήριο, κτλ.) μόνο με λατινικούς χαρακτήρες, συμπληρώστε το όπως ακριβώς αναγράφεται σε αυτά τα έγγραφα.

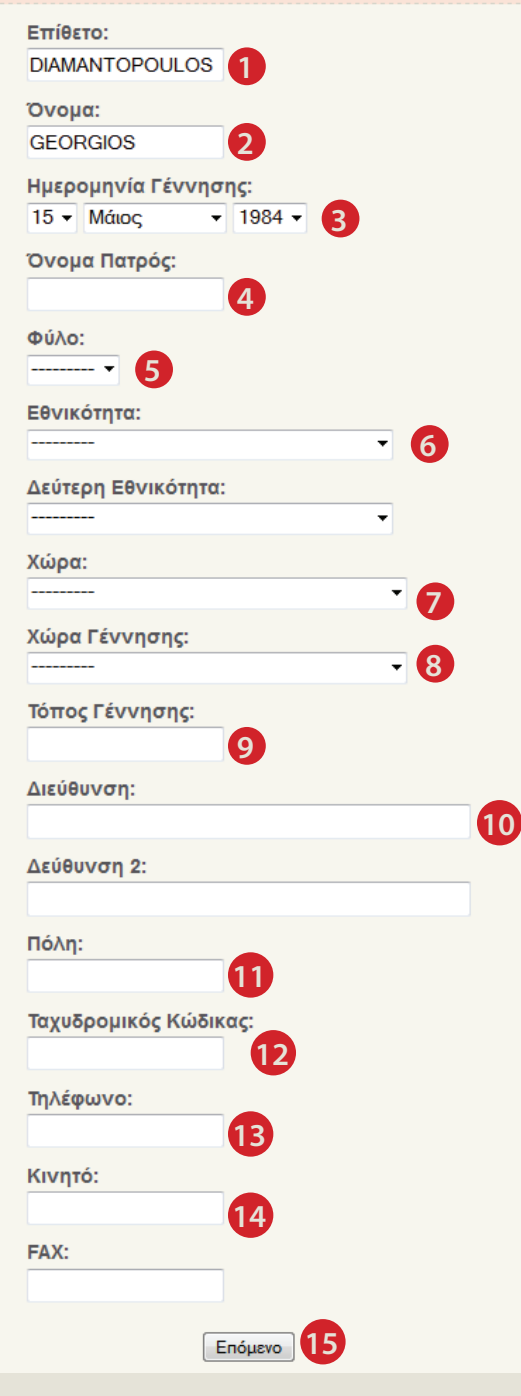

### Σε αυτή τη φόρμα:

- Εισάγετε **το επίθετο** (1) και **το όνομά σας** (2) στα αντίστοιχα πεδία Συμπληρώστε το πεδίο **Όνομα Πατρός** (4) σύμφωνα με τις παρακάτω οδηγίες:
	- **Αν στο έντυπο ταυτοπροσωπίας που διαθέτετε** (π.χ. Αστυνομική Ταυτότητα) αναγράφονται τα στοιχεία σας **με ελληνικούς χαρακτήρες,** εισάγετέ τα στην φόρμα **ακριβώς όπως εμφανίζονται στο έντυπο αυτό**. Το σύστημα θα μεταγράψει **αυτόματα** τα στοιχεία σας σε λατινικούς χαρακτήρες σύμφωνα με το πρότυπο 743 του Ελληνικού Οργανισμού Τυποποίησης (ΕΛΟΤ).
	- **Αν στο έντυπο ταυτοπροσωπίας που διαθέτετε** αναγράφονται τα στοιχεία σας με χαρακτήρες αλφαβήτου **διάφορου του ελληνικού,** εισάγετέ τα στην φόρμα **ακριβώς** όπως εμφανίζονται στο έντυπο αυτό. Το σύστημα θα **διατηρήσει** τα στοιχεία σας σε αυτή τη μορφή.
- Επιλέξτε την **ημερομηνία γέννησής σας** στο αντίστοιχο πεδίο (3).
- 1. Το επόμενο βήμα σας ζητά **να αντιγράψετε** μια ακολουθία χαρακτήρων **από** μία εικόνα (16) **σε** ένα πεδίο κειμένου (17). Μετά την αντιγραφή,

επιλέξτε **"Επόμενο"** (18).

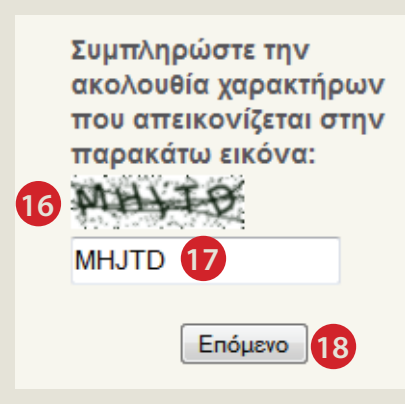

- 
- Συμπληρώστε υποχρεωτικά τα ακόλουθα πεδία: **Φύλο**(5), **Εθνικότητα**(6), **Χώρα** κατοικίας (7), **Χώρα Γέννησης** (8), **Τόπος Γέννησης** (9), **Διεύθυνση** (10), **Πόλη** κατοικίας (11), **Ταχυδρομικός Κώδικας** κατοικίας (12).
	- **Τα υπόλοιπα πεδία δεν είναι υποχρεωτικά.** Σας προτείνουμε όμως, να συμπλήρωσετε είτε το πεδίο **Τηλέφωνο** (13) είτε το πεδίο **Κινητό** (14) προκειμένου το προσωπικό του IFG να μπορεί να **επικοινωνήσει** μαζί σας, αν χρειαστεί.
	- Επιλέξτε **"Επόμενο"** (15). Σε περίπτωση που κάποιο υποχρεωτικό πεδίο **δεν** συμπληρωθεί, **δεν θα μπορείτε** να προχωρήσετε στο επόμενο βήμα. Η εφαρμογή θα σας ενημερώσει για τα μη συμπληρωμένα πεδία. Μετά την συμπλήρωσή τους, μπορείτε να συνεχίσετε επιλέγοντας ξανά **"Επόμενο"** (15).

#### 2. Θα **λάβετε** την ακόλουθη ειδοποίηση:

Η εγγραφή σας στο site ολοκληρώθηκε επιτυχώς. Για την ενεργοποίηση του λογαριασμού σας διαβάστε το μήνυμα που μόλις στάλθηκε στην διεύθυνση e-mail που δηλώσατε κατά την εγγραφή σας.

3. Όπως σας προτρέπει το μήνυμα, **συνδεθείτε** στον λογαριασμό ηλεκτρονικής αλληλογραφίας σας και αναζητήστε το αυτοματοποιημένο μήνυμα επιβεβαίωσης που σας έχει σταλεί. **Ακολουθείστε** τον σύνδεσμο που περιέχει σύμφωνα με τις οδηγίες και θα λάβετε το παρακάτω μήνυμα:

### Η ενεργοποίηση του λογαριασμού σας στην πλατφόρμα ολοκληρώθηκε επιτυχώς

4. Η εγγραφή σας ολοκληρώθηκε επιτυχώς. Ανατρέξτε στην ενότητα "**Δ -** 

**Εγγραφή στις εξετάσεις"** του παρόντος οδηγού για να συνεχίσετε.

# Δ1 ΕΓΓΡΑΦΗ ΣΤΙΣ ΕΞΕΤΑΣΕΙΣ

**Εφόσον έχετε ακολουθήσει τη διαδικασία εγγραφής στην πλατφόρμα** (ενότητα Γ του πάροντος οδηγού) μπορείτε πλέον **να συνδεθείτε στο σύστημα και να εγγραφείτε σε εξετάσεις**. Συνδεθείτε στην

ιστοσελίδα https://eservices.ifa.gr (1) (προσοχή στο πρόθεμα «https://», είναι απαραίτητο) με τον φυλλομετρητή ιστού (web browser) της προτίμησής σας.

- Μπορείτε να συνδεθείτε συμπληρώνοντας τα πεδία «Όνομα χρήστη» (2) και «Κωδικός χρήστη» (3) που επιλέξατε κατά την εγγραφή σας και επιλέγοντας το πλήκτρο «Είσοδος» (4).
- Σε περίπτωση που έχετε ξεχάσει τα στοιχεία πρόσβασης, πατήστε τον σύνδεσμο «Ξέχασα τον κωδικό μου» (5).

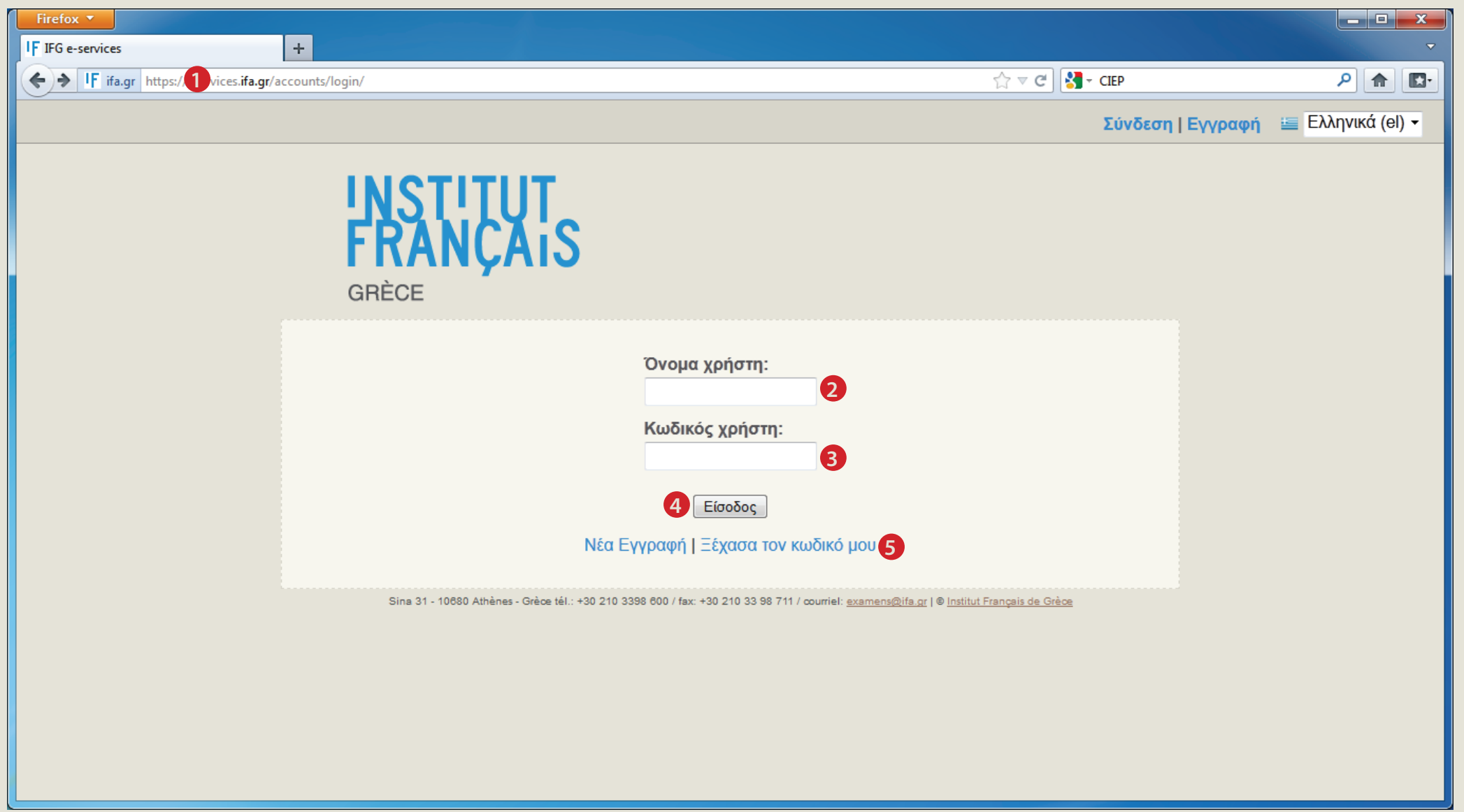

# Δ2 ΕΓΓΡΑΦΗ ΣΤΙΣ ΕΞΕΤΑΣΕΙΣ

**Μετά την επιτυχή σας σύνδεση θα εμφανιστεί η ακόλουθη οθόνη**:

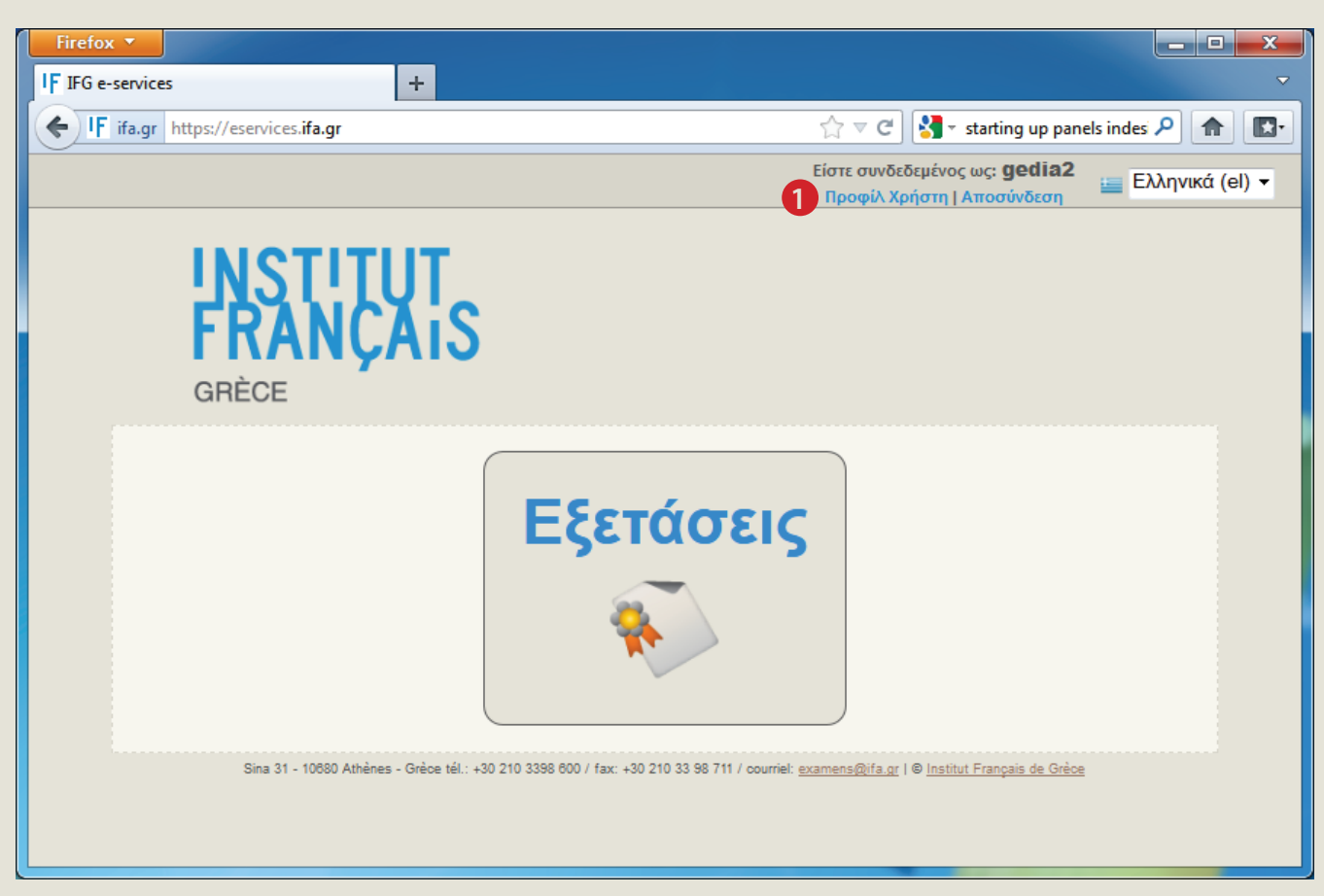

Το πρώτο βήμα, πριν προχωρήσετε σε εγγραφή, είναι να επιβεβαιώσετε ότι τα στοιχεία σας που είναι καταχωρημένα στο σύστημα είναι επικαιροποιημένα και ακριβή. Γι αυτό το σκοπό, πατήστε τον σύνδεσμο "Προφίλ Χρήστη" (1) στο πάνω δεξιά μέρος της οθόνης.

### Δ3 ΕΓΓΡΑΦΗ ΣΤΙΣ ΕΞΕΤΑΣΕΙΣ ΕΠΑΛΗΘΕΥΣΗ ΣΤΟΙΧΕΙΩΝ

#### ΟΔΗΓΙΕΣ ΣΥΜΠΛΗΡΩΣΗΣ

- Για την συμπλήρωση των στοιχείων σας χρησιμοποιείστε ελληνικούς χαρακτήρες. Η μετατροπή σε λατινικούς χαρακτήρες θα γίνει αυτόματα κατά την αποθήκευση των στοιχείων
- · Εάν το ονοματεπώνυμό σας αναγράφεται στα επίσημα έγγραφα (ταυτότητα, διαβατήριο, κτλ.) μόνο με λατινικούς χαρακτήρες, συμπληρώστε το όπως ακριβώς αναγράφεται σε αυτά τα έγγραφα.

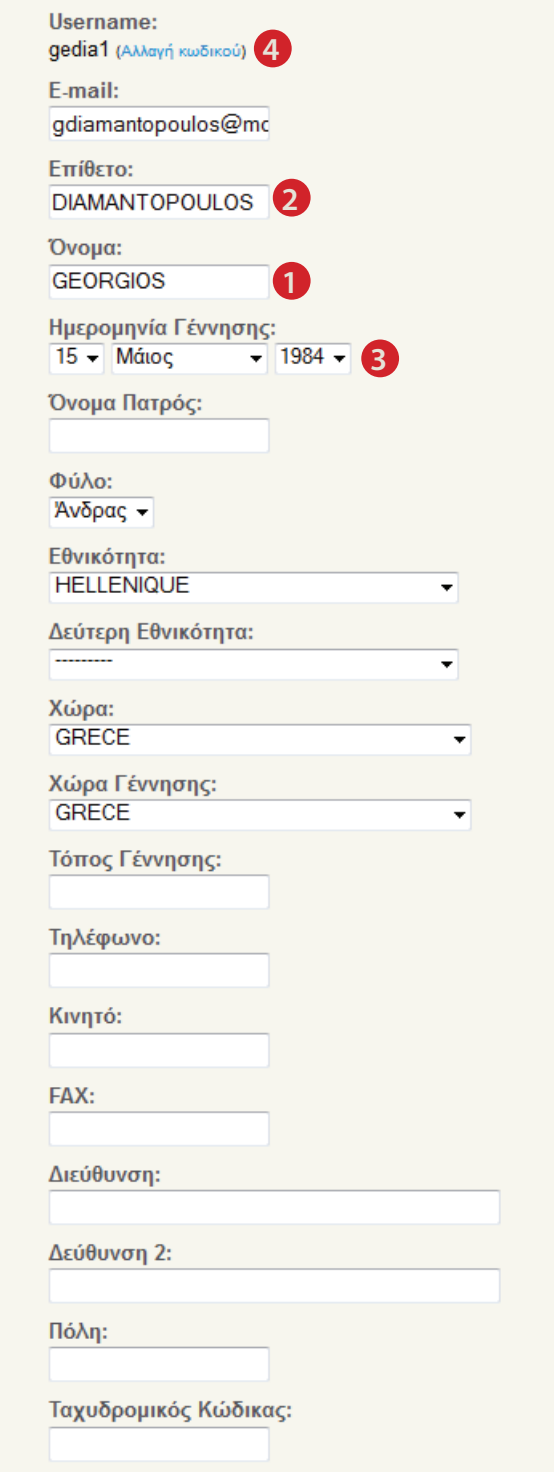

**Eneξεργασία** 5

**Είναι εξαιρετικά σημαντικό** να επιβεβαιώσετε ότι τα πεδία "Όνομα" (1), "Επίθετο" (2) και "Ημερομηνία Γέννησης" (3) είναι συμπληρωμένα **ακριβώς όπως εμφανίζονται στο έντυπο ταυτοπροσωπίας σας**.

Στην ίδια ιστοσελίδα (Προφίλ Χρήστη) έχετε ακόμα τη δυνατότητα **να αλλάξετε τον κωδικό πρόσβασης** στην πλατφόρμα από τον αντίστοιχο σύνδεσμο (4), αλλά και **να επικαιροποιήσετε τα στοιχεία επικοινωνίας σας**. Αν πραγματοποιήσετε αλλαγές στα στοιχεία αυτά, **επιλέξετε τον σύνδεσμο "Επεξεργασία"** (5) στο κάτω μέρος της οθόνης. Αφού επιλέξετε τον σύνδεσμο "Επεξεργασία" (5), δεν θα ανακατευθυνθείτε σε άλλη σελίδα, αλλά οι αλλαγές σας θα έχουν αποθηκευτεί.

**Αφού επαληθεύσετε την ορθότητητα των στοιχείων σας**, και αποθηκεύσετε τις αλλαγές σας, **μπορείτε να προχωρήσετε στην εγγραφή σας** στις

#### εξετάσεις:

• Για να συνεχίσετε με τη εγγραφή σας, **επιλέξτε τον σύνδεσμο "Αρχική" (6)** στην πάνω αριστερά γωνία της ιστοσελίδας:

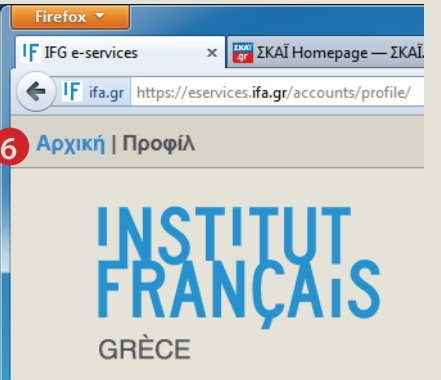

• Θα ανακατευθυνθείτε στην Αρχική σελίδα της πλατφόρμας. **Εκεί, επιλέξτε τον σύνδεσμο "Εξετάσεις" (7):**

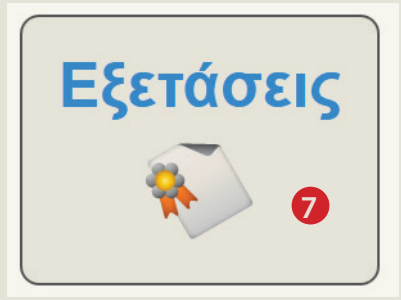

Σε περίπτωση που εντοπίσετε διαφορές, παρακαλούμε μην προχωρήσετε την διαδικασία ηλεκτρονικής εγγραφής, αλλά επικοινωνήστε το συντομότερο με την Υπηρεσία Εξετάσεων του Γαλλικού Ινστιτούτου Ελλάδος.

## Δ4 ΕΓΓΡΑΦΗ ΣΤΙΣ ΕΞΕΤΑΣΕΙΣ ΕΠΙΛΟΓΗ ΟΙΚΟΓΕΝΕΙΑΣ ΠΤΥΧΙΟΥ ΚΑΙ ΕΠΙΠΕΔΟΥ

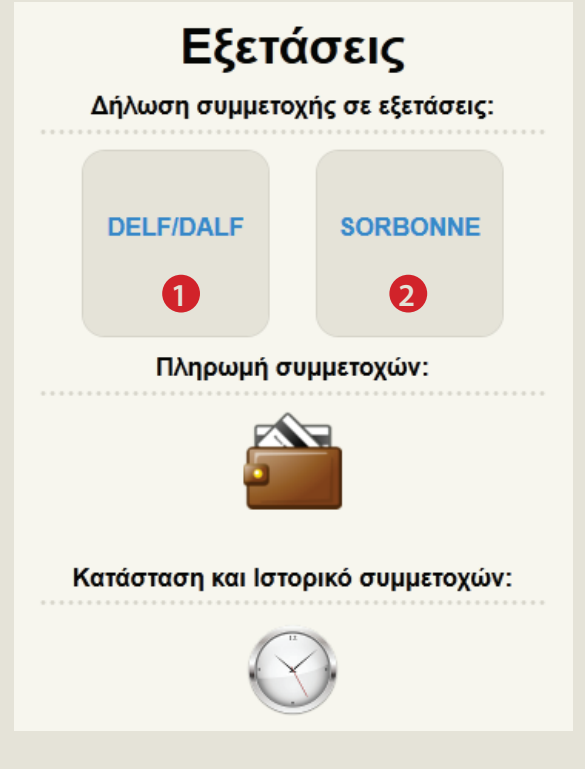

**Θα μεταφερθείτε στην ιστοσελίδα που εικονίζεται αριστερά.** Σε αυτό το στάδιο επιλέγετε την **οικογένεια πτυχίου** στην οποία επιθυμείτε να δηλώσετε συμμετοχή. Επιλέξτε τον σύνδεσμο **DELF/DALF** (1) για δήλωση συμμετοχής στις εξετάσεις DELF/DALF ή τον σύνδεσμο **Sorbonne** (2) για δήλωση συμμετοχής στις

εξετάσεις Sorbonne. **Θα μεταβείτε στην σελίδα που εικονίζεται δεξιά.** 

- **Εκεί, επιλέξτε την εξεταστική περίοδο** (3) και το **είδος του διπλώματος 1 2 3** (DELF, DALF ή Sorbonne) για το οποίο ενδιαφέρεστε (4). Αν το πεδίο **"Εξεταστική περίοδος"** (3) είναι κενό, σημαίνει πως δεν υπάρχει την δεδομένη χρονική στιγμή ενεργή περίοδος εγγραφών. **Συμβουλευτείτε** τον ιστότοπο του IFG (www.ifa.gr) για τις **ημερομηνίες** κατά τις οποίες μπορείτε να εγγραφείτε στα διπλώματα.
	- Επιλέξτε το **επίπεδο διπλώματος** στο αντίστοιχο πεδίο (5).
	- Κάποια επίπεδα πτυχίων δίνουν την δυνατότητα συνδυαστικού πακέτου με πτυχία άλλης οικογένειας. **Αν εμφανιστεί η επιλογή και επιθυμείτε την εγγραφή σε συνδυαστικό πακέτο** (π.χ. DELF Β2 και Sorbonne B2), ενεργοποιήστε το αντίστοιχο **πεδίο ελέγχου** (6).
	- Κάποια επίπεδα πτυχίων μπορεί να επιτρέπουν την **επιλογή θεματικού τομέα** (7). Σε περίπτωση που το πεδίο αυτό είναι ενεργό, παρακαλούμε επιλέξτε την προτίμησή σας.
- Κάποια επίπεδα πτυχίων μπορεί να επιτρέπουν την **επιλογή κατηγορίας** (8). Σε περίπτωση που το πεδίο αυτό είναι ενεργό, παρακαλούμε επιλέξτε την προτίμησή σας.
- Τέλος, επιλέξτε την **σειρά προτίμησης των πόλεων** (9) στις οποίες θα θέλατε να παρουσιαστείτε για την εξέταση. Θα δοθεί προτεραιότητα στην πρώτη επιλογή σας στην οποία θα ανοίξει εξεταστικό κέντρο.
- **Διαβάστε προσεκτικά τους "όρους χρήσης"** επιλέγοντας τον αντίστοιχο σύνδεσμο (10), οι οποίοι θα εμφανιστούν σε νέο παράθυρο. **Εάν συμφωνείτε** με τους όρους, κλείστε το παράθυρο με τους όρους χρήσης και **επιλέξτε το πεδίο ελέγχου δεξιά του συνδέσμου** (11).
- **Η δήλωση συμμετοχής καταχωρήθηκε με επιτυχία. · Επιλέξτε τον σύνδεσμο "Υποβολή Συμμετοχής" (12).**

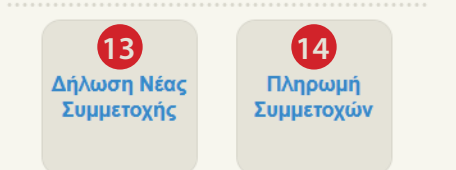

• Θα ανακατευθυνθείτε σε νέα ιστοσελίδα. Εκεί, μπορείτε **είτε να προχωρήσετε σε εγγραφή σε επιπλέον διπλώματα**, επιλέγοντας τον σύνδεσμο **"Δήλωση Νέας Συμμετοχής"** (13), στην οποία περίπτωση ακολουθείτε ξανά τα βήματα που περιγράψαμε παραπάνω, **είτε να προχωρήσετε στην πληρωμή των εξετάστρων** για τα διπλώματα στα οποία έχετε εγγραφεί μέχρι τώρα, επιλέγοντας τον σύνδεσμο **"Πληρωμή Συμμετοχών"** 

αν επιθυμειτε εγγραφη σε εξετασεις sorbonne, παρακαλουμε διαβαστε προσεκτικα τις οδηγιες του παραρτηματος ΣΤ του παροντος οδηγου.

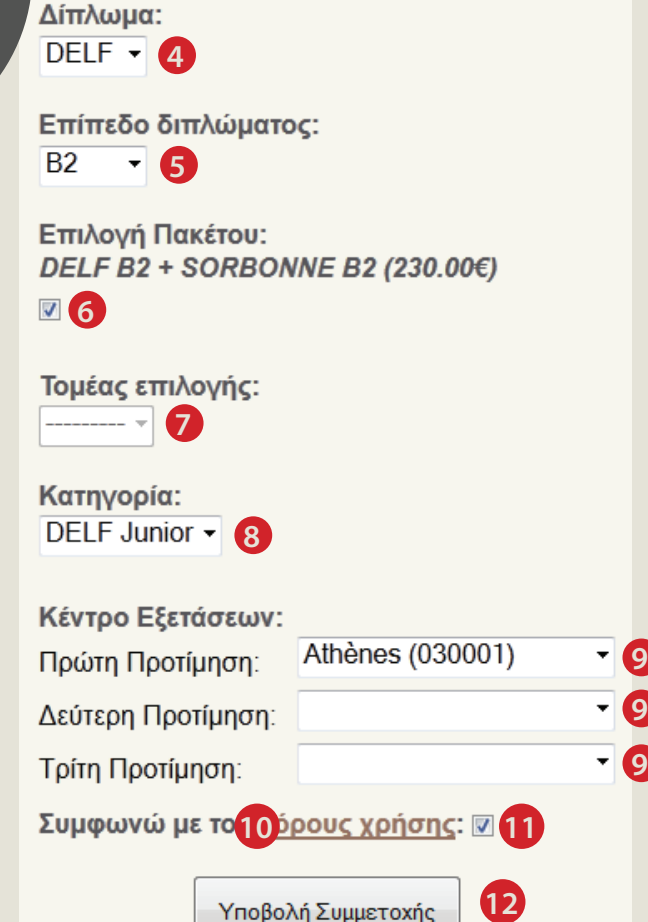

Εξεταστική Περίοδος:

### Δ5 ΕΓΓΡΑΦΗ ΣΤΙΣ ΕΞΕΤΑΣΕΙΣ ΠΛΗΡΩΜΗ ΣΥΜΜΕΤΟΧΩΝ

### Πληρωμή Συμμετοχών σε Εξετάσεις

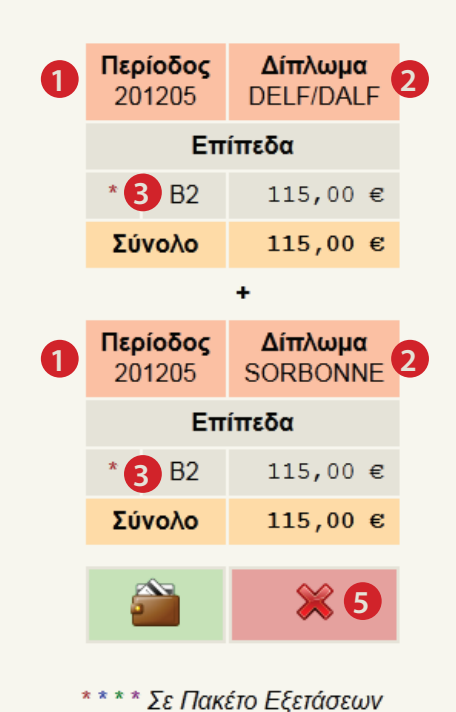

Πληρωμή όλων των συμμετοχών: **4**

**Έχοντας επιλέξει τον σύνδεσμο "Πληρωμή Συμμετοχών", θα μεταφερθείτε στην ιστοσελίδα που βλέπετε αριστερά.** Εδώ, θα βρείτε μια περίληψη των πτυχίων για τα οποία έχετε δηλώσει συμμετοχή. Η σελίδα που θα βλέπετε ενδέχεται να διαφέρει από αυτή που εμφανίζεται αριστερά, ανάλογα με τις επιλογές σας. Επιβεβαιώστε ότι η **εξεταστική περίοδος** (1), η **οικογένεια πτυχίου** (2) και το **επίπεδο** (3) που σας ενδιαφέρει είναι τα σωστά και επιλέξτε τον σύνδεσμο **"Πληρωμή όλων των συμμετοχών"** πατώντας με το ποντίκι πάνω στο εικονίδιο με το **πορτοφόλι** (4). Σε περίπτωση που επιθυμείτε την διαγραφή της συμμετοχής σας σε κάποιο πτυχίο (αυτό μπορεί να γίνει μόνο πριν την πληρωμή), **πατήστε με το ποντίκι στο αντίστοιχο εικονίδιο με το Χ** (5). Τα πακέτα διπλωμάτων διαγράφονται μαζί με τον συνδυασμό τους, δεν μπορείτε να διαγράψετε τη συμμετοχή σας από ένα μόνο δίπλωμα που είναι μέρος πακέτου.

Αφού επιλέξετε τον σύνδεσμο **"Πληρωμή όλων των συμμετοχών"** (4), θα ανακατευθυνθείτε σε ιστοσελίδα (εικόνα δεξία) όπου θα μπορείτε να επιλέξετε

τον **τρόπο πληρωμής** (6) και τον **τύπο της πιστωτικής κάρτας** που θα χρησιμοποιήσετε (7) (σε περίπτωση που επιλέξετε εξόφληση με πιστωτική κάρτα). Σε αυτό το στάδιο, μπορείτε να κάνετε μία ακόμα φορά επαλήθευση της συμφωνίας μεταξύ των στοιχείων των εγγράφων ταυτοπροσωπίας των υποψηφίων σας και **των στοιχείων** (8) που είναι καταχωρημένα στην πλατφόρμα ηλεκτρονικών εγγραφών.

**Ι) INTERNET BANKING: Αφού** κάνετε τις επιλογές σας, επιλέξτε **"Πληρωμή"** (9). ΠΡΟΣΟΧΗ! Εάν επιλέξατε ως τρόπο εξόφλησης την τραπεζική κατάθεση μέσω Internet Banking (την οποία μπορείτε να πραγματοποιήσετε μέσω της εφαρμογής E-banking της τράπεζάς σας, στον αρ. λογαριασμού του IFG: GR56 0110 0800 0000 0804 8079 100 - **στην οποία** 

Σε περίπτωση που υπάρχει ασυμφωνία μην προχωρήσετε σε εξόφληση των εξετάστρων ηλεκτρονικά, αλλά επικοινωνήστε το συντομότερο δυνατό με την Υπηρεσία Εξετάσεων του Γαλλικού Ινστιτούτου Ελλάδος.

**8**

**8**

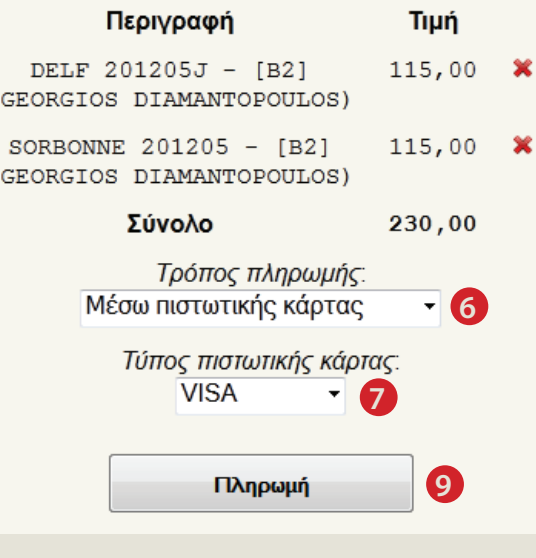

**περίπτωση ενδέχεται να επιβαρυνθείτε με έξοδα μεταφοράς**), παρακαλούμε: α) καταχωρήστε ως αιτιολογία στην εφαρμογή e-banking το αναγνωριατικό της σχολής σας (Code Origine) το οποίο είναι πάντα ορατό στην πάνω δεξιά γωνία της ιστοσελίδας (αρκεί να έχετε διαπιστευτεί στο σύστημα) **β)** αποστείλατε εμπρόθεσμα **αντίγραφο** αυτού του καταθετήριου με email στη διεύθυνση: examensinscriptions@ifa.gr .

**ΙΙ) ΠΙΣΤΩΤΙΚΗ ΚΑΡΤΑ:** Εάν επιλέξετε ως τρόπο πληρωμής την εξόφληση με πιστωτική κάρτα, **θα ανακατευθυνθείτε στην πλατφόρμα ηλεκτρονικών πληρωμών της Εμπορικής Τράπεζας**. Παρακαλούμε ακολουθήστε τις οδηγίες όπως εμφανίζονται στην οθόνη σας. Για πληρωμές μεγάλων ποσών με χρεωστική κάρτα, ελέγξτε ότι η τράπεζά σας δεν θέτει κάποιον περιορισμό στον μέγιστο ημερίσιο όγκο των συναλλαγών. Σε περίπτωση αποτυχίας της συναλλαγής, **παρακαλούμε επικοινωνήστε με την τράπεζά σας**, καθώς το Γαλλικό Ινστιτούτο Ελλάδος **δεν έχει έλεγχο** πάνω στη διαδικασία αυτή. Σε περίπτωση επιτυχίας της συναλλαγής, **θα ανακατευθυνθείτε στον ιστότοπο της πλατφόρμας ηλεκτρονικών εγγραφών του Ινστιτούτου**.

# Ε ΠΑΡΑΚΟΛΟΥΘΗΣΗ ΕΓΓΡΑΦΩΝ

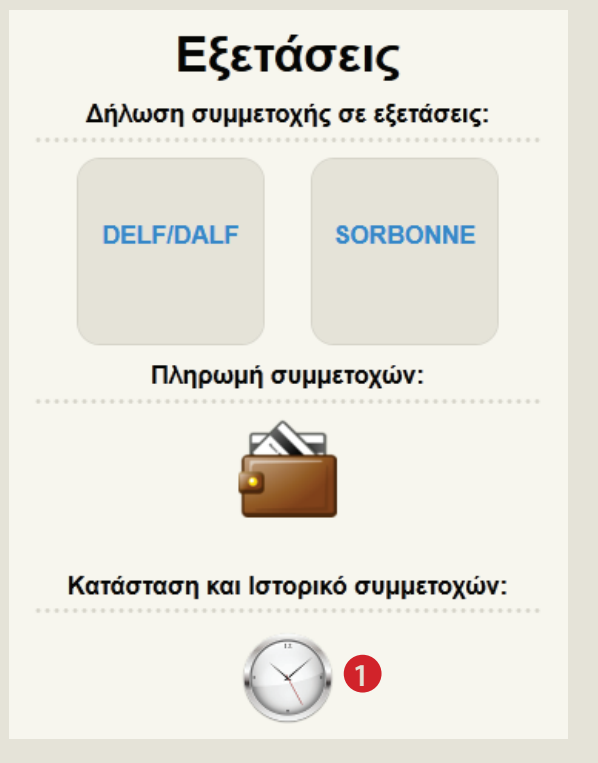

**Από την κεντρική σελίδα των εξετάσεων, μπορείτε ανά πάσα στιγμή να επιλέξετε τον σύνδεσμο "Κατάσταση και Ιστορικό συμμετοχών"** πατώντας με το ποντίκι στο εικονίδιο με το **ρολόι** (1). Θα μεταφερθείτε στην ιστοσελίδα **με το ιστορικό των ηλεκτρονικών εγγραφών σας**, όπου παρατίθενται διάφορες **χρήσιμες πληροφορίες** σχετικά με την εξέλιξη της διαδικασίας.

- Σε κάθε περίπτωση, θα λαμβάνετε ηλεκτρονικό μήνυμα (email) ενημέρωσης για κάθε αλλαγή της κατάστασης της πληρωμής αλλά και της επεξεργασίας των αιτημάτων σας.
- **Στην ιστοσελίδα αυτή**, μπορείτε, μεταξύ άλλων, να ενημερώνεστε για την **κατάσταση της πληρωμής των εξετάστρων**

(2). Αν έχετε επιλέξει εξόφληση **με πιστωτική κάρτα**, η ενημέρωση αυτών των πεδίων γίνεται **άμεσα** με κάθε επιτυχή συναλλαγή. Αν έχετε επιλέξει την πληρωμή **μεσω E-banking**, παρακαλούμε περιμένετε μερικές ημέρες μέχρι την **επιβεβαίωση** της πληρωμής από το λογιστήριο του IFG. Απαραίτητη προϋπόθεση για τη σωστή επεξεργασία

των πληρωμών μέσω της εφαρμογής e-banking της δικής σας τράπεζας είναι η τήρηση της διαδικασίας που περιγράφεται αναλυτικά στην προηγούμενη σελίδα, δηλαδή η καταχώρηση ως αιτιολογία της κατάθεσης του αναγνωριστικού (Code Origine) της σχολής σας και η αποστολή αντιγράφου μεσω email. Σε διαφορετική περίπτωση, ενδέχεται η πληρωμή σας να μην επιβεβαιωθεί εγκαίρως και να αντιμετωπίσετε προβλήματα στη συμμετοχή σας στις εξετάσεις. • Στη στήλη κατάσταση, **θα εμφανίζεται η πληροφορία για το αν η** 

**αίτησή σας είναι σε εκκρεμότητα** (3) ή αν έχει ολοκληρωθεί. **Η διαδικασία αυτή μπορεί να διαρκέσει μερικές εβδομάδες** μετά τη λήξη της προθεσμίας εγγραφών στις εξετάσεις των πιστοποιητικών.

Αν ακόμα και μετά την παρέλευση αυτού του διαστήματ η κατάσταση της συμμετοχής σας παραμέ εκκρεμότητα, παρακαλ επικοινωνήστε με τη Υπηρεσία Εξετάσεων Γαλλικού Ινστιτούτο Ελλάδος.

### Εξετάσεις DELF/DALF

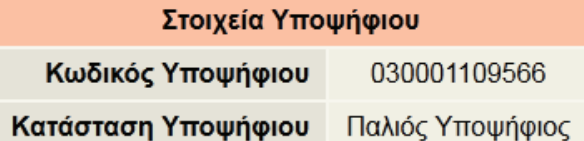

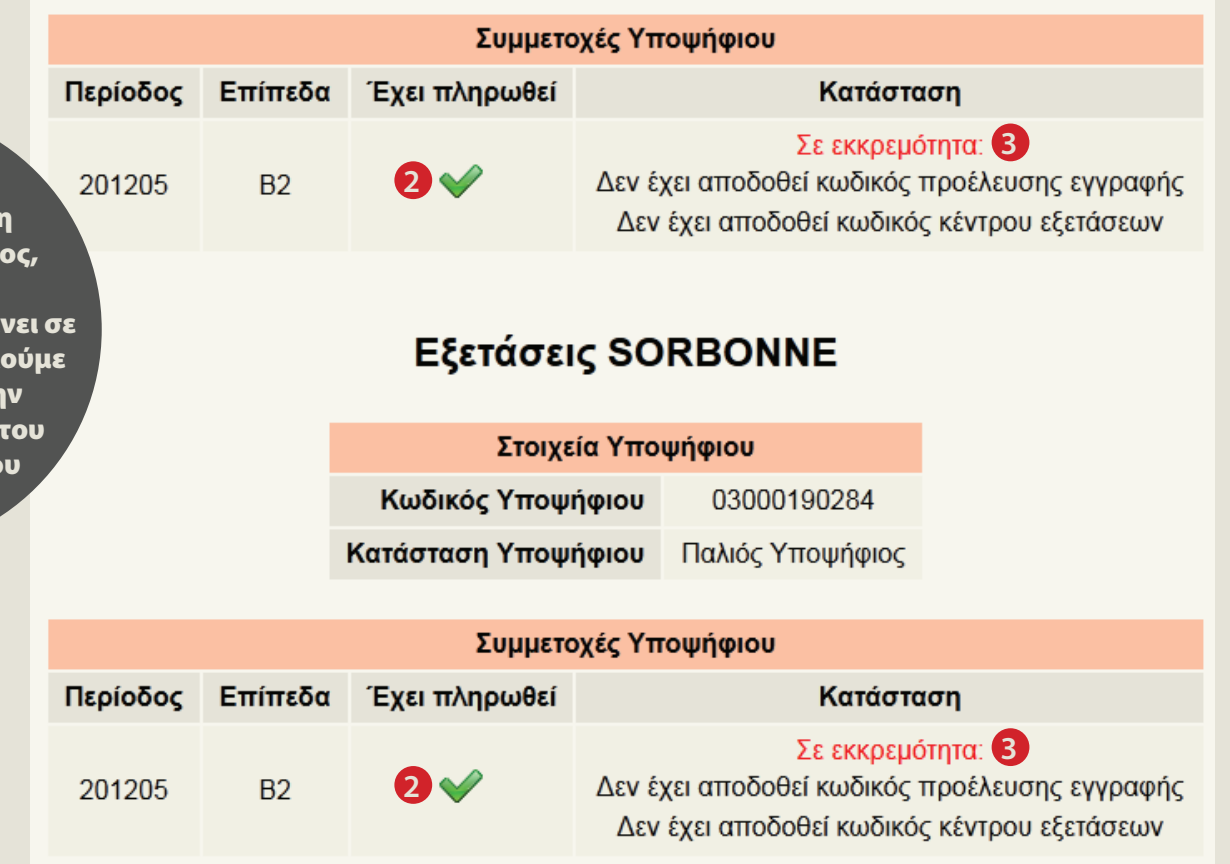

## ΕΙΔΙΚΕΣ ΠΡΟΥΠΟΘΕΣΕΙΣ ΔΙΠΛΩΜΑΤΩΝ SORBONNE

**Η εγγραφή σε κάποια διπλώματα της οικογένειας Sorbonne** προϋποθέτει την προηγούμενη απόκτηση διπλώματος κατώτερου επιπέδου ή άλλα πιστοποιητικά. Αυτά τα διπλώματα είναι:

- Δίπλωμα Sorbonne C1L: Οι υποψήφιοι που επιθυμούν να συμμετέχουν σε εξετάσεις για το επίπεδο C1L του Sorbonne πρέπει να είναι κάτοχοι του **Sorbonne Β2**
- Δίπλωμα Sorbonne C2: Οι υποψήφιοι που επιθυμούν να συμμετέχουν σε εξετάσεις για το επίπεδο C2 του Sorbonne πρέπει να είναι κάτοχοι του **Sorbonne C1 ή του DALF C1**
- Δίπλωμα Sorbonne C3: Οι υποψήφιοι που επιθυμούν να συμμετέχουν σε εξετάσεις για το επίπεδο C3 του Sorbonne πρέπει να είναι κάτοχοι του **Sorbonne C2 ή του DALF C2,** καθώς επίσης και κάτοχοι

**απολυτηρίου λυκείου.** Αντίγραφο του απολυτηρίου σας **θα πρέπει να αποσταλεί ή να κατατεθεί στην Υπηρεσία Εξετάσεων.**

Για τα υπόλοιπα διπλώματα (Β1, Β2, C1) δεν υπάρχουν προϋποθέσεις συμμετοχής.

### Σελίδα πληρωμών πριν τον έλεγχο προαπαιτούμενων

### Πληρωμή Συμμετοχών σε Εξετάσεις

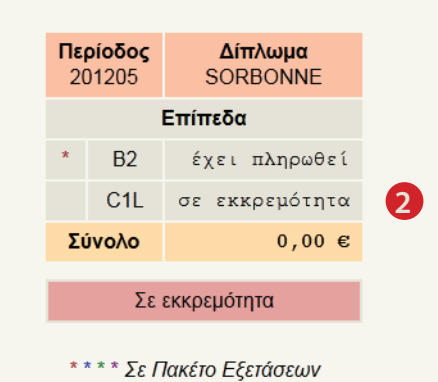

### Σελίδα πληρωμών μετά τον έλεγχο

### Πληρωμή Συμμετοχών σε Εξετάσεις

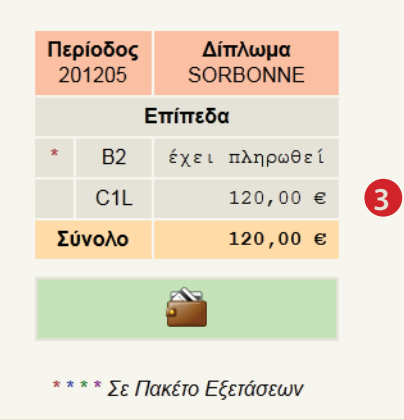

- Κατά την εγγραφή σας σε κάποιο από αυτά τα διπλώματα, **θα κληθείτε να συμπληρώσετε ένα επιπλέον πεδίο** (1) στην φόρμα εγγραφής. Στο πεδίο αυτό (1) θα πρέπει να συμπληρώσετε **το ημερολογιακό έτος κατά το οποίο συμμετείχατε σε εξετάσεις για το προαπαιτούμενο δίπλωμα**, και οι οποίες **οδήγησαν στην απόκτηση του επιπέδου αυτού**.
	- **• Εάν έχει γίνει ταυτοποίηση του λογαριασμού σας** στην πλατφόρμα με τις βάσεις υποψηφίων DELF/ DALF ή Sorbonne, και υπάρχει καταχωρημένη η πληροφορία για την απόκτηση του προαπαιτούμενου διπλώματος, μπορείτε να προχωρήσετε κανονικά στην πληρωμή των εξετάστρων.
	- **• Σε περίπτωση που δεν έχει γίνει ακόμα η ταυτοποίησή σας, ή σε περίπτωση που δεν βρέθηκε στη βάση υποψηφίων η πληροφορία για την απόκτηση προαπαιτούμενου διπλώματος** (αυτό μπορεί να συμβαίνει, για παράδειγμα, σε περιπτώσεις όπου έχουν παρέλθει πολλά έτη από την απόκτησή του), το σύστημα δεν θα σας επιτρέψει να συνεχίσετε με την διαδικασία της ηλεκτρονικής πληρωμής. **Το προσωπικό της Υπηρεσίας Εξετάσεων του IFG θα πραγματοποιήσει τους απαραίτητους ελέγχους και θα ενεργοποιήσει τη δυνατότητα εξόφλησης των εξετάστρων.** Αριστερά, βλέπετε την ιστοσελίδα πληρωμών πριν και μετά τον έλεγχο αυτό (παράλληλα εμφανίζεται και προηγούμενη πληρωμή για

το επίπεδο Β2 στο παράδειγμά μας). Παρατηρήστε την αλλαγή του πεδίου "σε εκκρεμότητα" (2), το

οποίο μετά τον έλεγχο περιέχει το αντίστοιχο ποσό των εξετάστρων (3) για το επιλεγμένο πτυχίο. **Μετά την πραγματοποίηση αυτού του ελέγχου, θα λάβετε αυτοματοποιημένο μήνυμα στην διεύθυνση ηλεκτρονικής αλληλογραφίας σας που θα σας ενημερώνει για την δυνατότητα εξόφλησης**, συνεπώς δεν απαιτείται περιοδικός έλεγχος από πλευράς σας στην ιστοσελίδα των πληρωμών της πλατφόρμας.

Εξεταστική Περίοδος: Mai 2012 -

Δίπλωμα: SORBONNE -

Επίπεδο διπλώματος: C1L - 120.00€

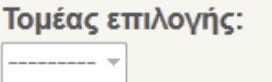

Έτος απόκτησης προαπαιτούμενου διπλώματος 2008

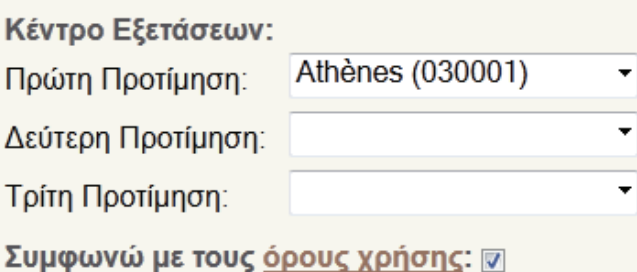

Υποβολή Συμμετοχής

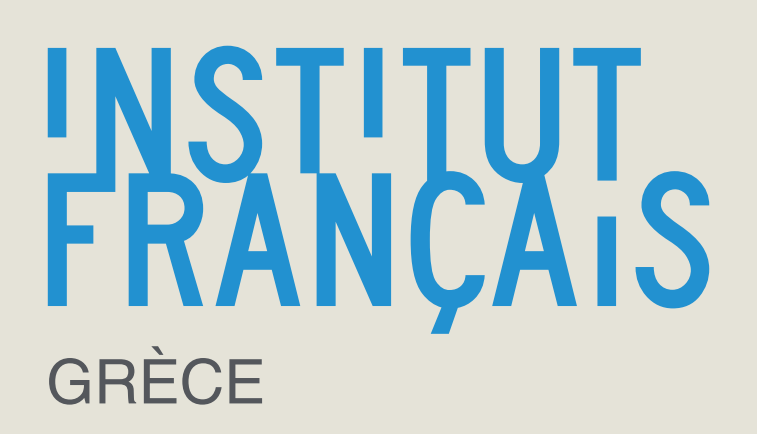

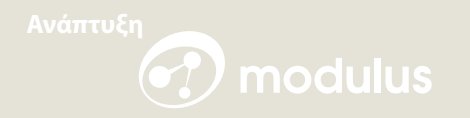